# **UCI** UCPath

This document can be found on the UCPath website. [https://ucpath.uci.edu/user-type/transactional-users.html

### **PURPOSE:**

This Job Aid provides guidance on how to find transactions in UCPath while they are pending / in-process.

For Off-Cycle transactions see the Off-Cycle Job Aid.

### **GENERAL INFORMATION**

Approved Position information, along with employee and job details can be found in Job Data, Workforce Job Summary or Person Org Summary..

### **Finding Transactions via AWE Notifications:**

The best way to find an in-process Transaction is by using the **link** in the AWE notifications you receive via email. Set up Outlook according to the instructions below to easily find these emails.

#### **Set Up**

- 1. Create an **Approval** folder which you use to save the notification emails.
- 
- Move Rules OneNote

2. Click **Rules And Separate Separate Home tab.** 

3. Create **Rules** for [ucpath-notifications@universityofcalifornia.edu](mailto:ucpath-notifications@universityofcalifornia.edu)

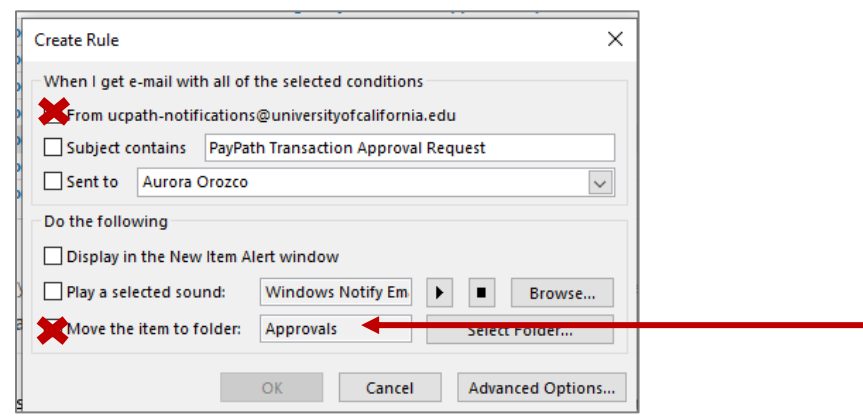

#### **Using the Approval Folder**

- 1. Search the **Approval** folder for the notification email of the transaction.
- 2. Click on the **link** in the email.
- 3. For each type of transaction, a different page displays. Therefore the steps to the data is unique. See below.

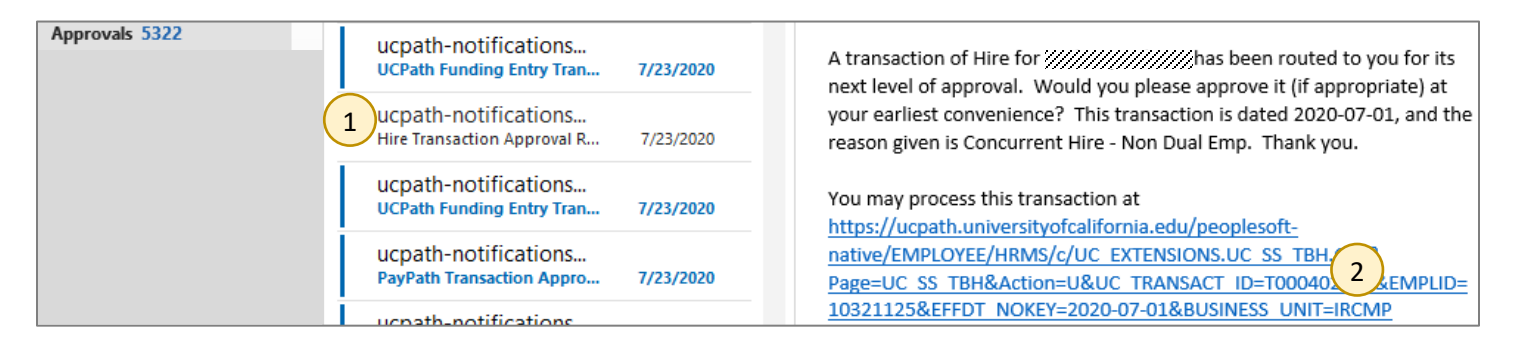

# **JCI** UCPath

This document can be found on the UCPath website. [https://ucpath.uci.edu/user-type/transactional-users.html

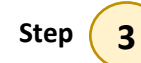

#### **Step**  $(3)$  Different Transaction Types

**Position Control:** After clicking the email link**,** the **Approve Position Request** tab auto-populates.

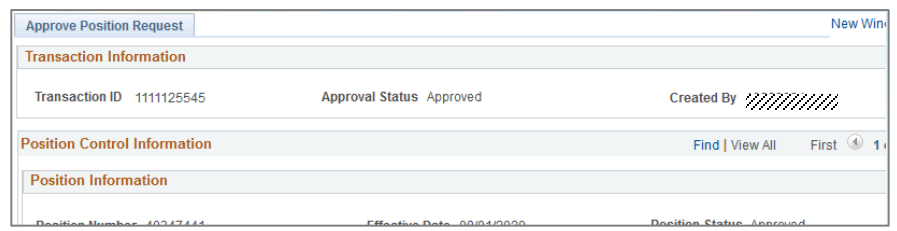

**Funding Entry:** After clicking the email link**,** the Funding Entry page auto-populates.

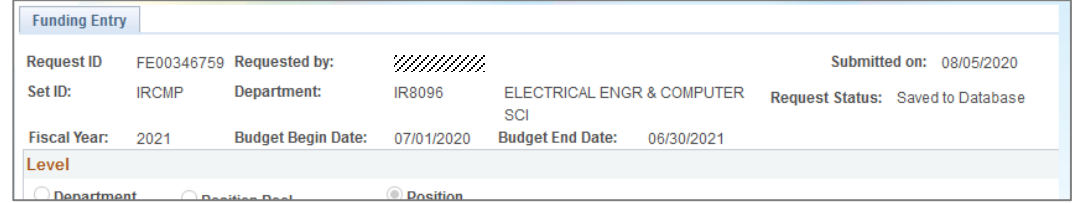

**Template Trx:** After clicking the email link, a Transaction Details box displays on the Template page.

- 1. Click on the **Name** for more details
- 2. Click **Continue** to advance to the next screen. Click **Cancel** to cancel the transaction.
- 3. Click **OK** to advance to the next screen
- 4. Entry tabs display. **Note:** At the bottom of the page, a **Cancel** button is available.

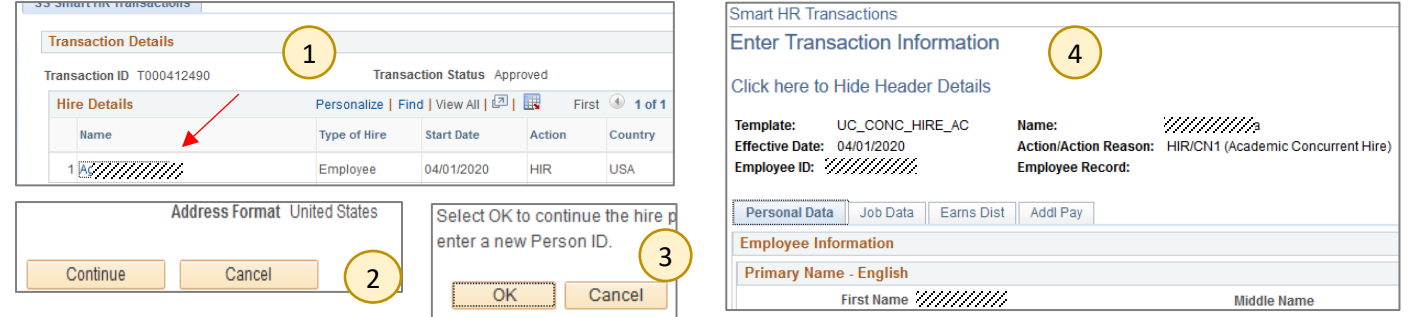

**PayPath Actions:** After clicking the email link**,** the **Additional Pay** tab auto-populates, regardless of whether an Additional Pay was transacted.

Click on the other tabs for more details.

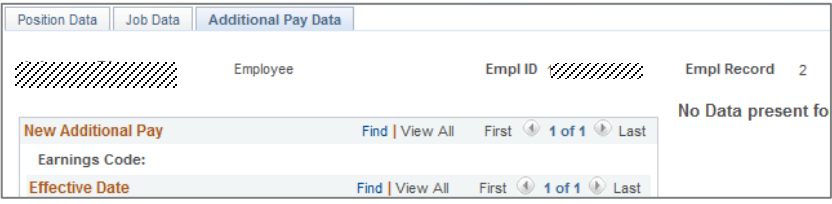

# **UCI** UCPath

This document can be found on the UCPath website. [https://ucpath.uci.edu/user-type/transactional-users.html

**Payroll Requests:** After clicking the email link**,** the Earnings and Leave tabs auto-populate.

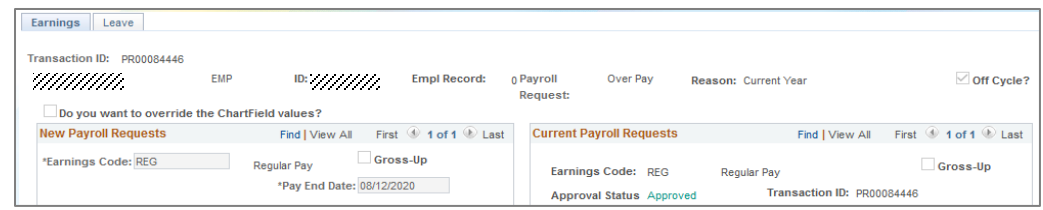

**Extended Absence:** After clicking the email link, the Administer Extended Absence page auto-populates. The Administer Absence page is also available directly through the Navigation Dashboard.

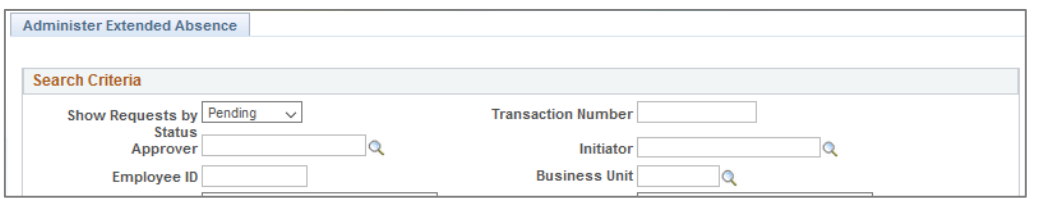